To list for Spirit using our JS (cabin seat agreement) go to [www.spirit.com.](http://www.spirit.com/)

Scroll down to the bottom of the page and click on "Team Travel & OA Travel / Jumpseat" link.

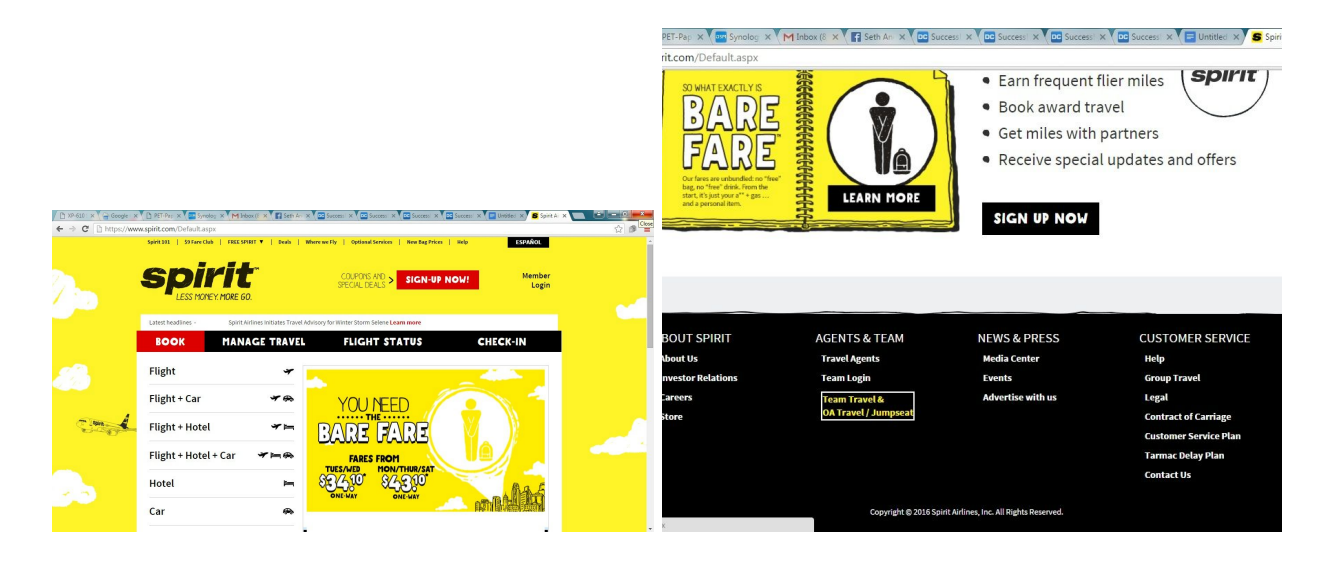

On the Team & OA Travel select "Other Airlines"

Under "Type" Select "Flight Attendant"

Under the "Airline" drop down select "Horizon Air"

In the "Employee ID" field enter your QX employee ID number.

Enter your "Date of Hire".

In the "Password" field type "nklist14"

## Click **CONTINUE**.

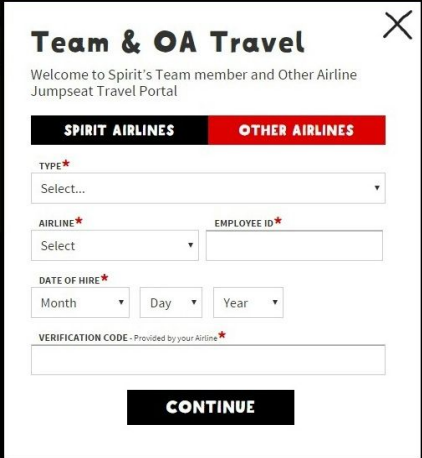

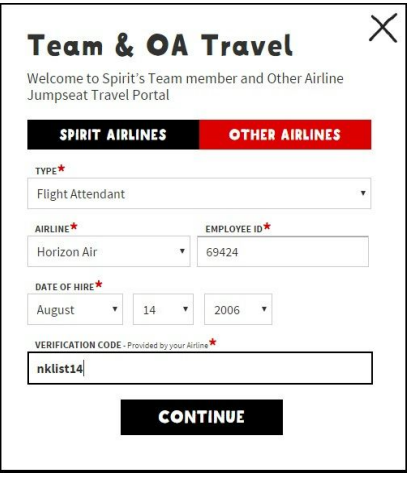

On the "Start Your Journey" page select your desired type of travel.

Fill in all fields and then click **SEARCH**..

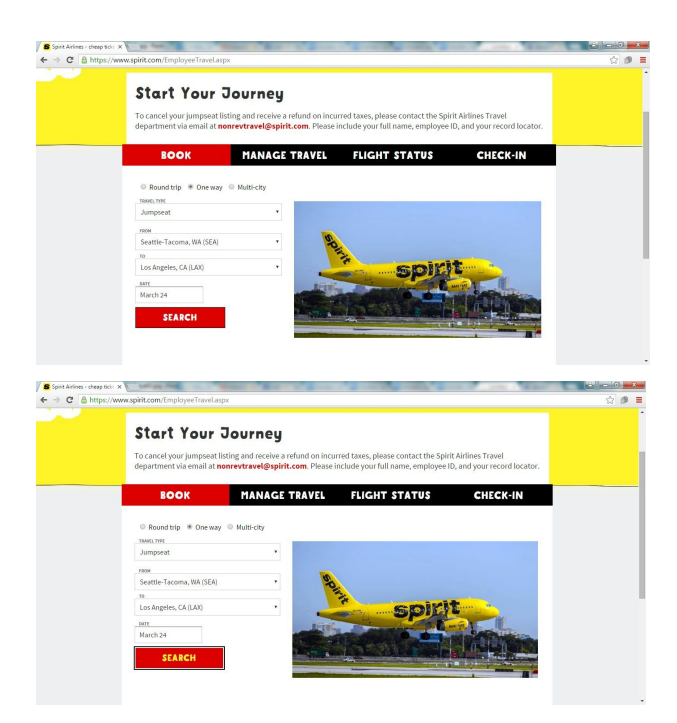

On the "Flight Status" page select your desired flight and then click **CONTINUE**..

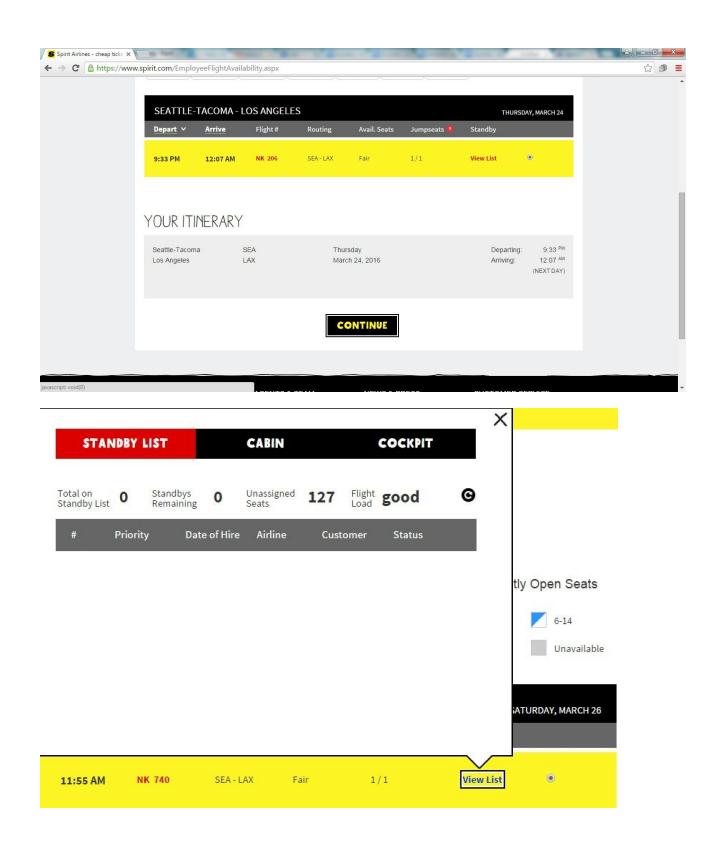

On the "Customer Information" page fill in all fields appropriately. \* Fields are required.

## **Click CONTINUE TO CHECK-OUT.**

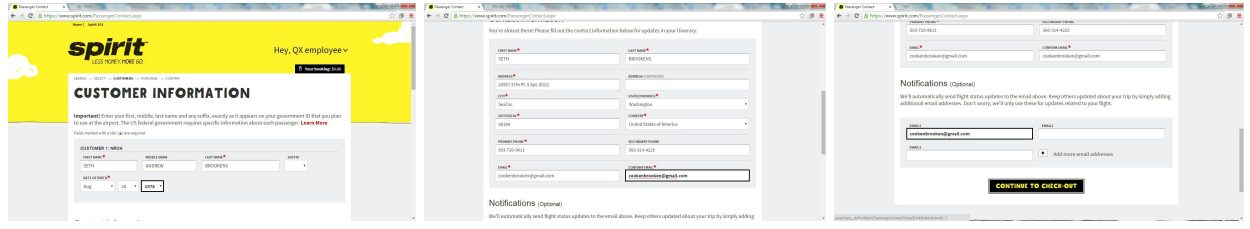

On the "PURCHASE" page review your selections and check the "I agree to the terms and conditions." check box.

## Click **BOOK RESERVATION**.